# **User Manual Registration as Ecopetrol Supplier in Ariba**

1

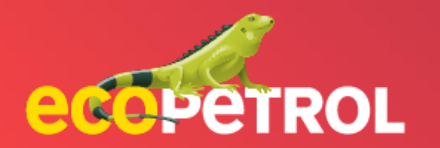

# **CONTENT**

- [General Registration \(Pg:3 -8\)](#page-2-0)
- [Registration Update \(Pg: 9-](#page-8-0) 15)
- [External Registration Application \(Pg: 16-20\)](#page-15-0)
- [Review and approval of Internal Registration](#page-21-0)  Application (Pg: 21-23)
- [Completion of modular questionnaires \(Pg: 24 -27\)](#page-24-0)

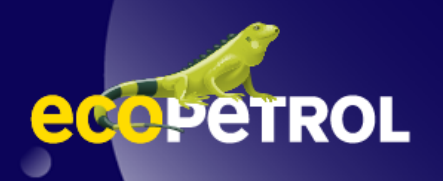

<span id="page-2-0"></span>*Prerequisite: The supplier invitation email is received from Ariba 360 with the email subject line "Invitation: Sign up to become a supplier with <project name>".*

1. In case you do not have an Ariba Network account, open the registration link provided in the email sent to create an Ariba Network supplier account. Click on the Subscribe button.

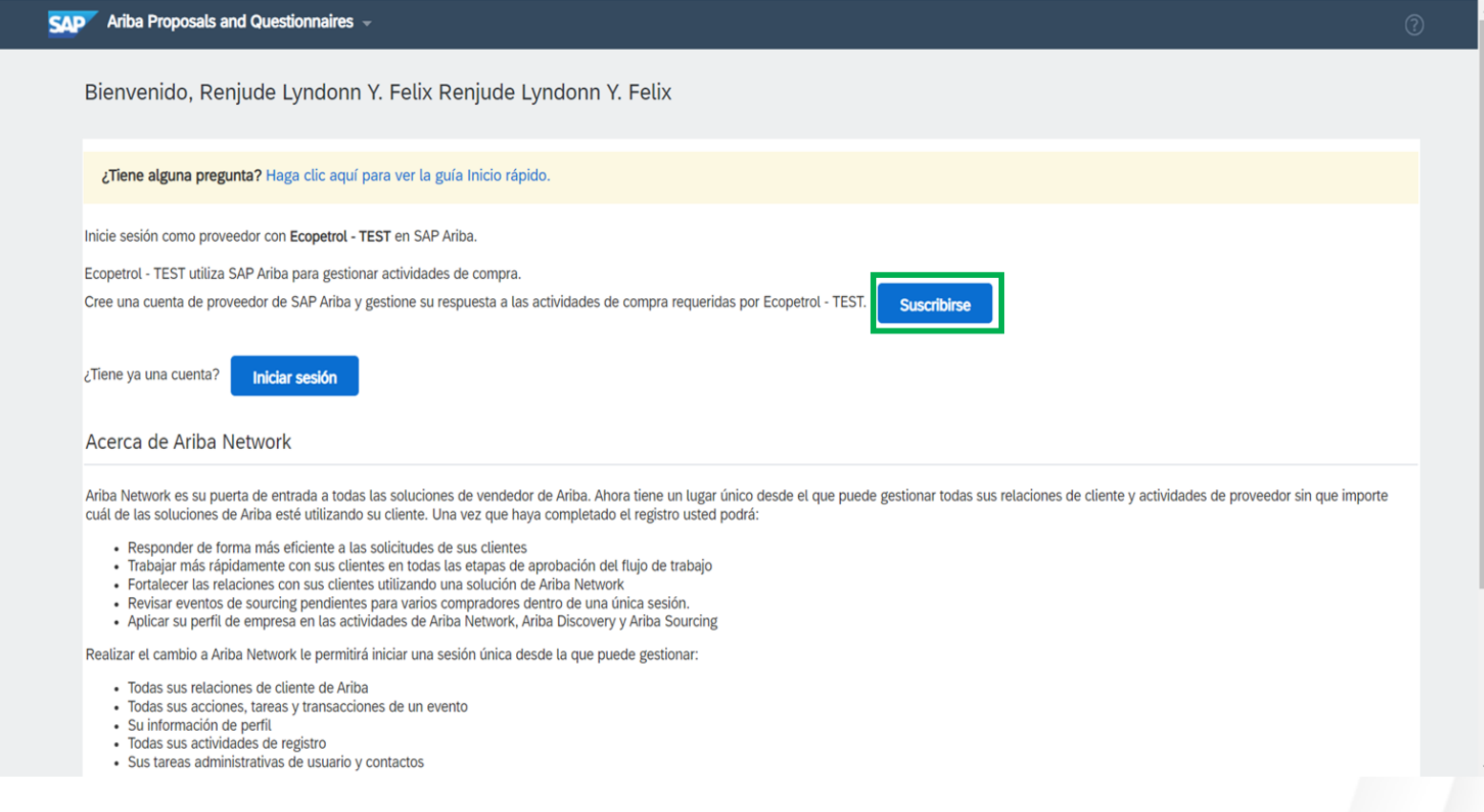

2. Fill in the required fields identified by "\*".

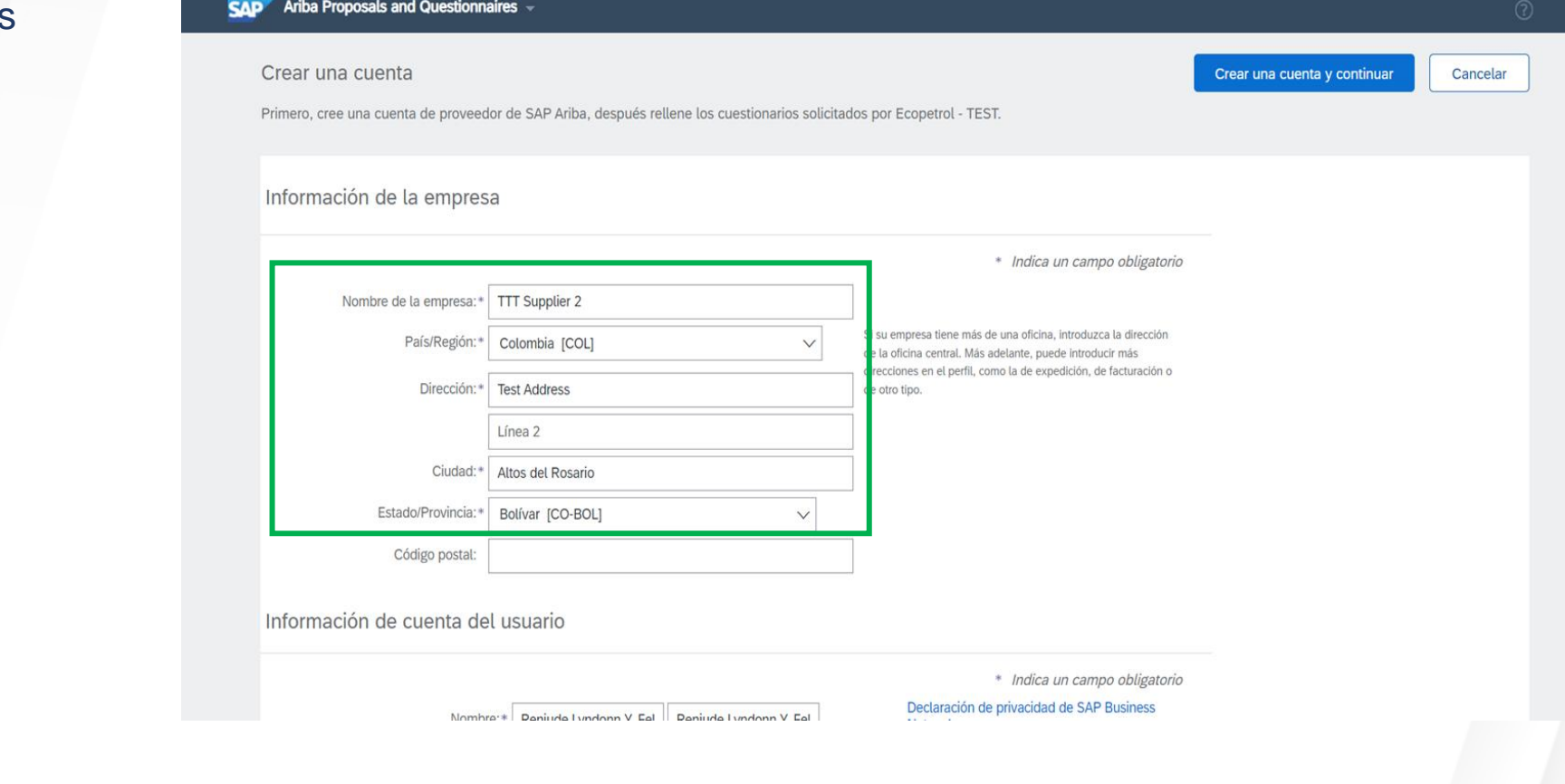

3. In the **User Account Information** section confirm or update the User Name field. Then, fill in the two password fields to set the password for the Ariba Network account to be created.

#### Información de cuenta del usuario

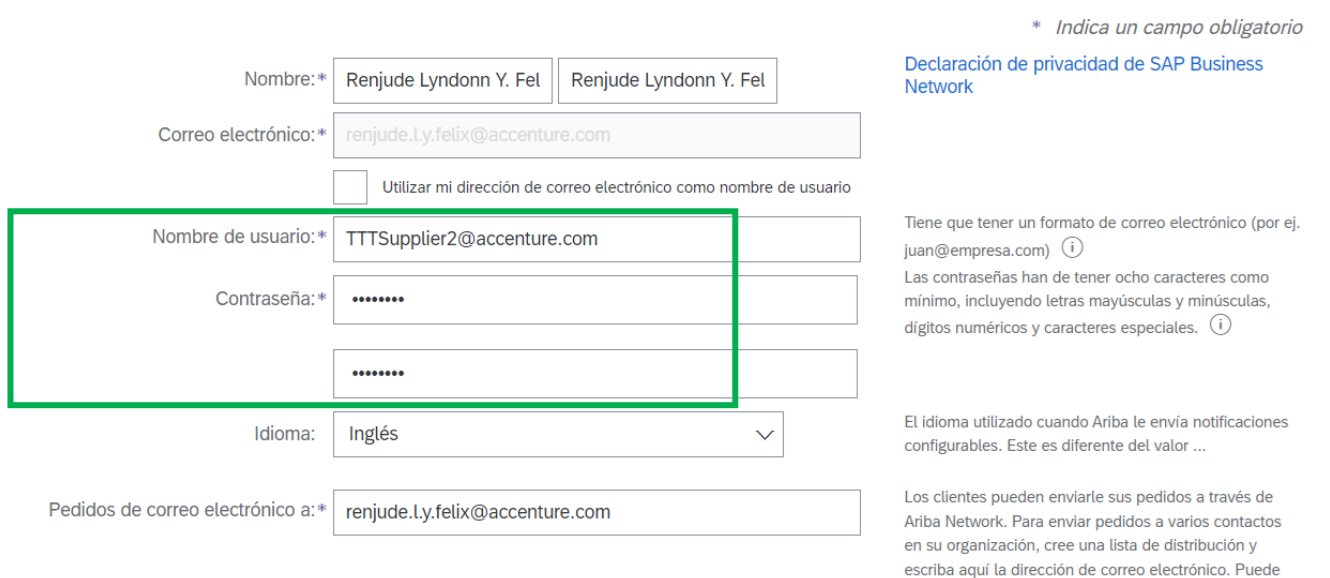

cambiar esto en cualquier momento.

4. In the **Tell us more about your business** section select the values for the **Service and Product Categories and Shipping or Service Locations fields.**

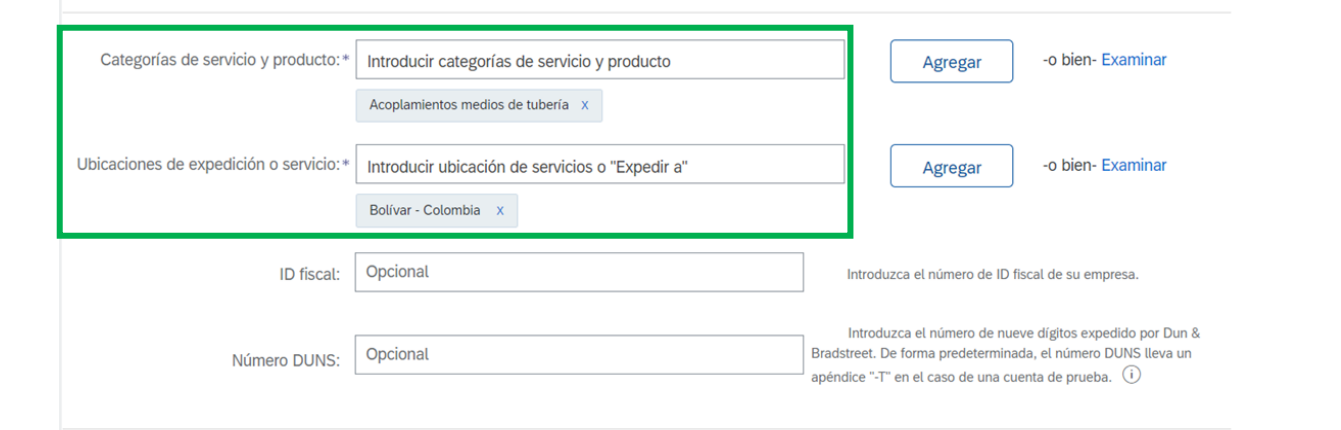

He leído y acepto las Condiciones de uso

Cuéntenos algo más sobre su negocio

Acepto que SAP Business Network haga accesible parte de mi información (de la empresa) a otros usuarios y al público en general según mi función dentro de SAP Business Network y de la configuración de visibilidad del perfil aplicable. Consulte la Declaración de privacidad de SAP Business Network para saber cómo procesamos los datos personales.

> Crear una cuenta y continuar Cancelar

Cuéntenos algo más sobre su negocio

5. Check the two checkboxes associated with **Terms and Conditions.**

Click **Create an account and continue.**

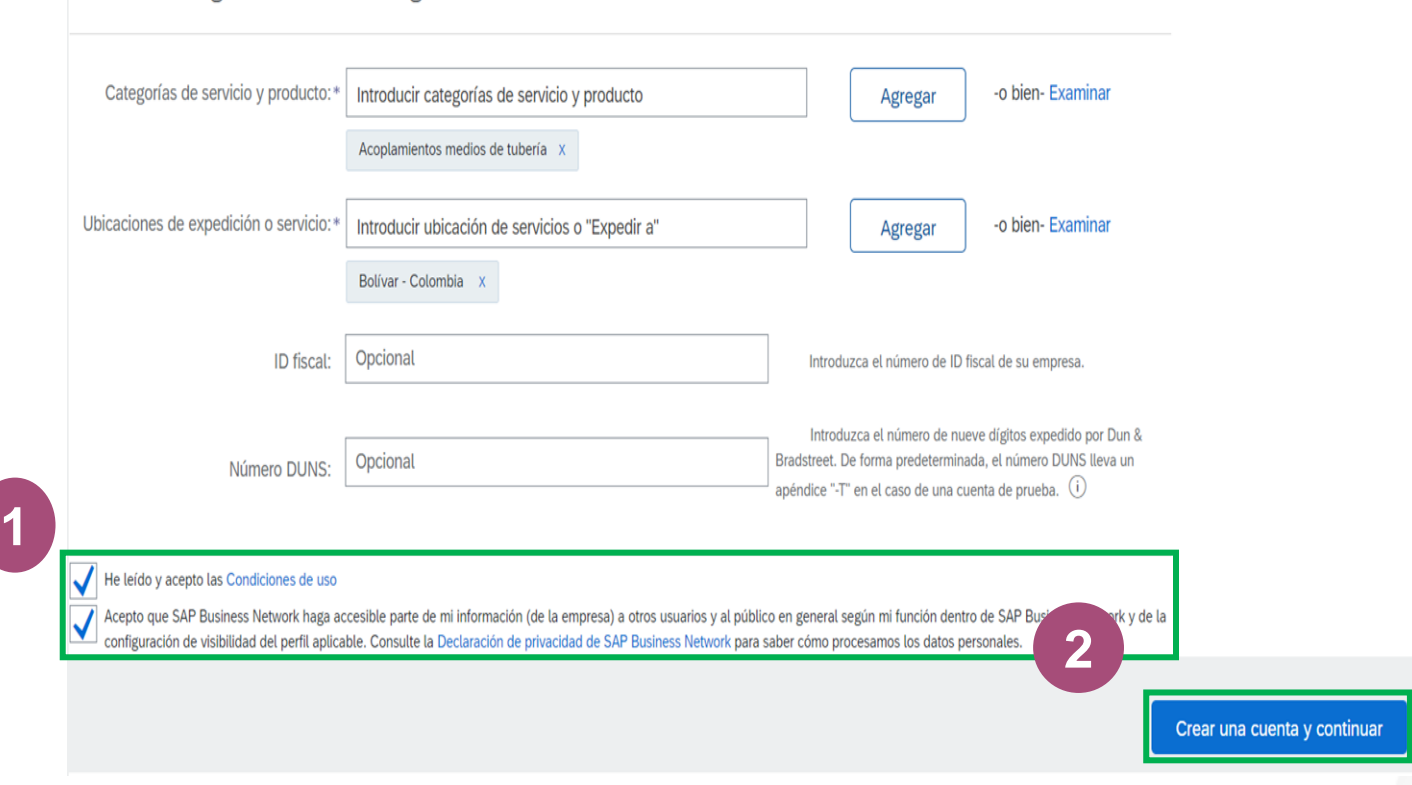

Cancelar

6. A pop-up window for checking duplicates will be activated. Click **Skip Review.**

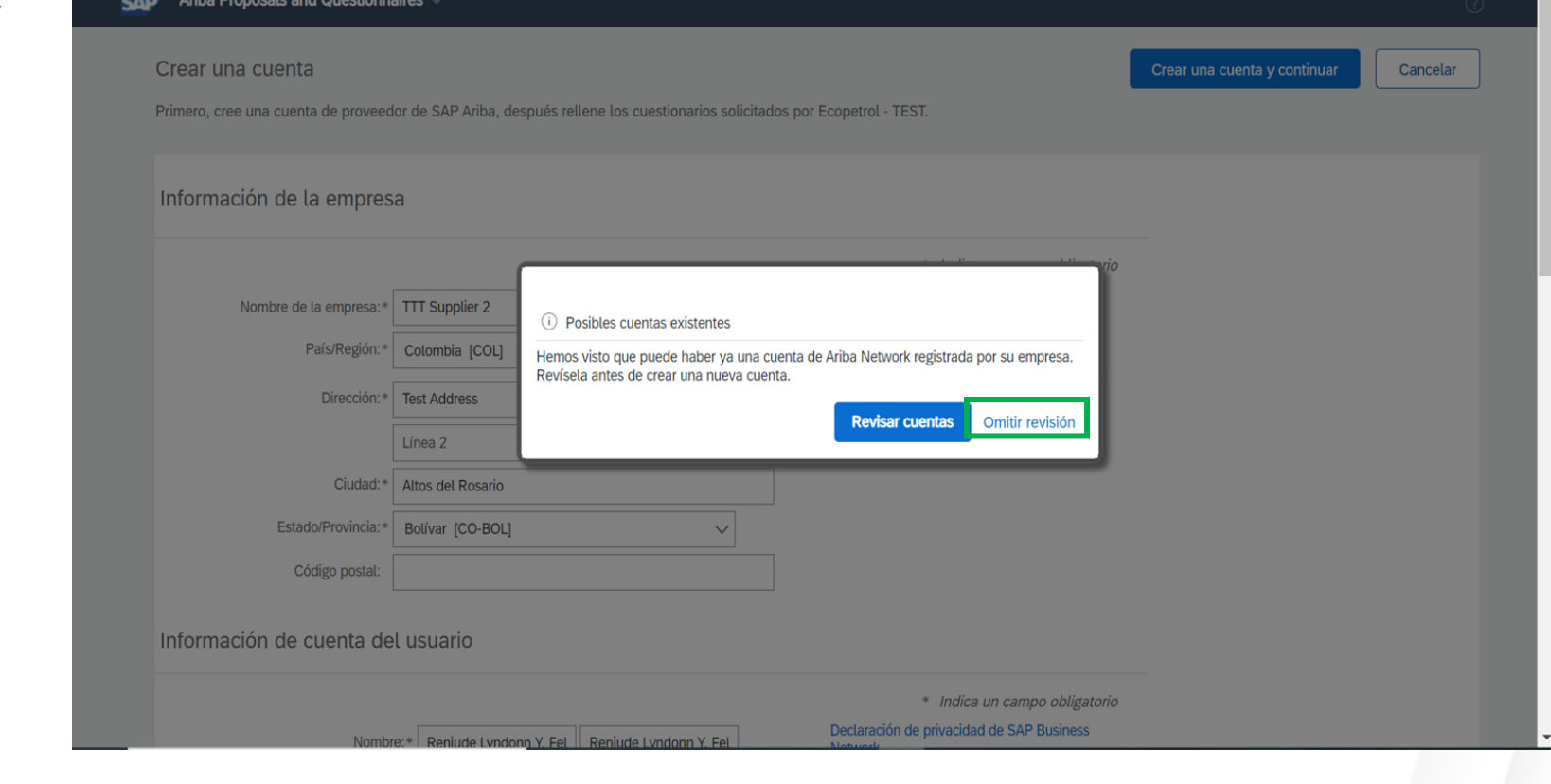

<span id="page-8-0"></span>7. Click on the registration questionnaire in the panel.

Fill in the required fields identified by "\*".

*(Some values are proposed based on the application submitted. Check/update accordingly if there are any changes needed in these fields.)*

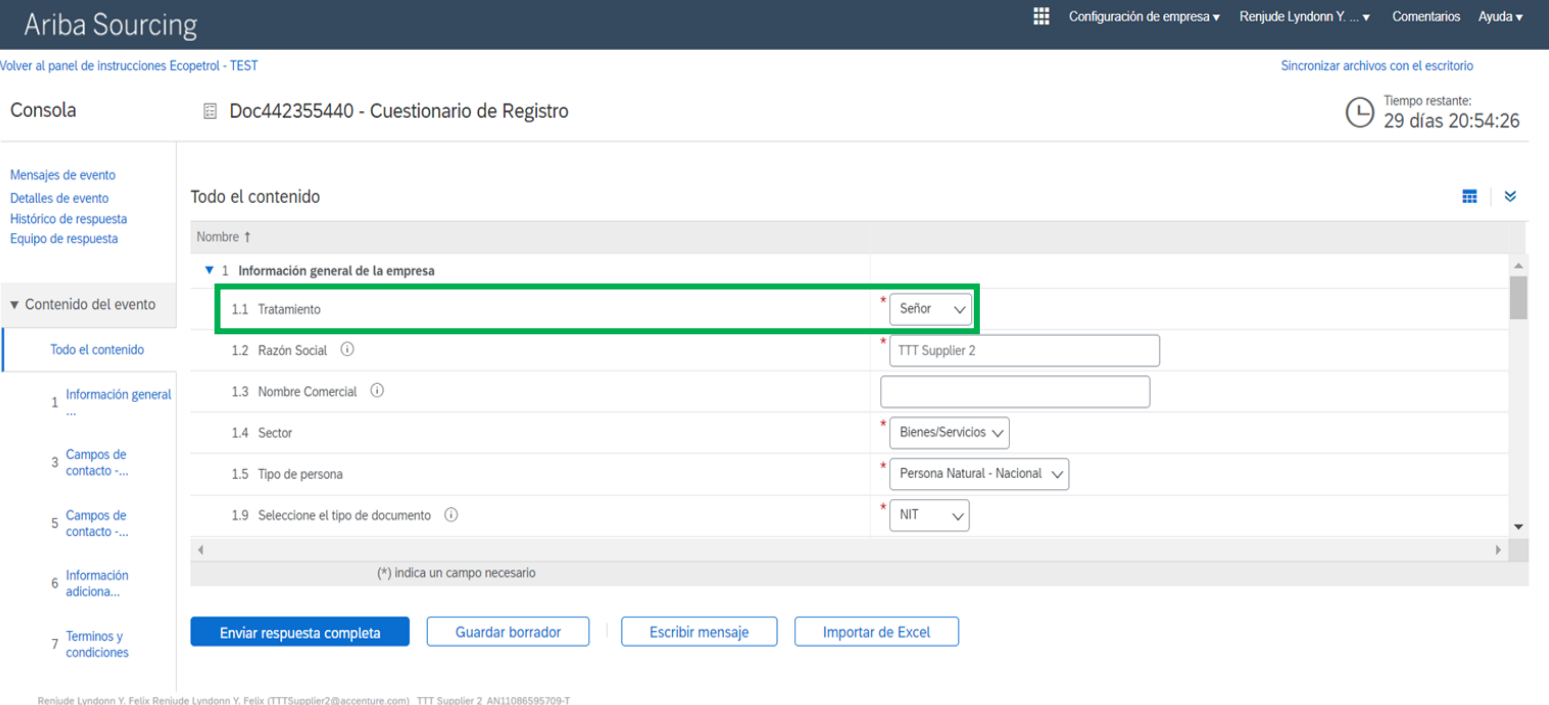

(Supplier2@accenture.com) TTT Suppl © 1996–2019 Ariba, Inc. Todos los derechos reservados.

Declaración de privacidad de SAP Business Network Declaraciones de seguridad Condiciones de us

#### SAP Ariba

Renjude Lyndonn Y. Felix Renjude Lyndonn Y. Felix 1654686760662\_renjude.ly.felix@accenture.com última visita 8/6/2022 22:12 | Ecopetrol - TEST | C42\_UI3

© 1996 - 2022 Ariba Inc. Todos los derechos reservado

#### 8. Click on the **Add contact fields link.**

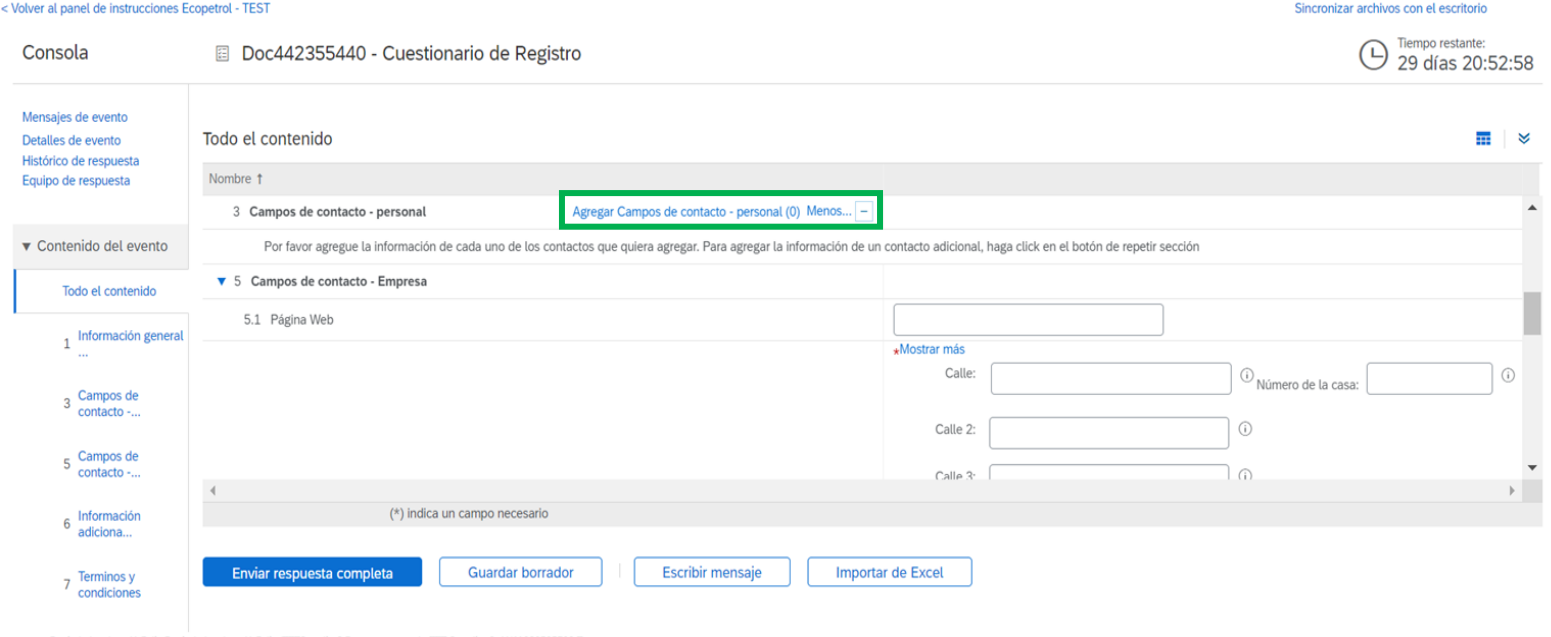

Renjude Lyndonn Y. Felix Renjude Lyndonn Y. Felix (TTTSupplier2@accenture.com) TTT Supplier 2 AN11086595709-T © 1996-2019 Ariba, Inc. Todos los derechos reservados.

Declaración de privacidad de SAP Business Network Declaraciones de seguridad Condiciones de uso

III Configuración de empresa v Renjude Lyndonn Y. ... v Comentarios Ayuda v

#### SAP Ariba

Ariba Sourcing

Renjude Lyndonn Y. Felix Renjude Lyndonn Y. Felix 1654686760662\_renjude.Ly.felix@accenture.com última visita 8/6/2022 22:12 | Ecopetrol - TEST | C42\_UI3

9. Click on the **Add contact fields - personal button.**

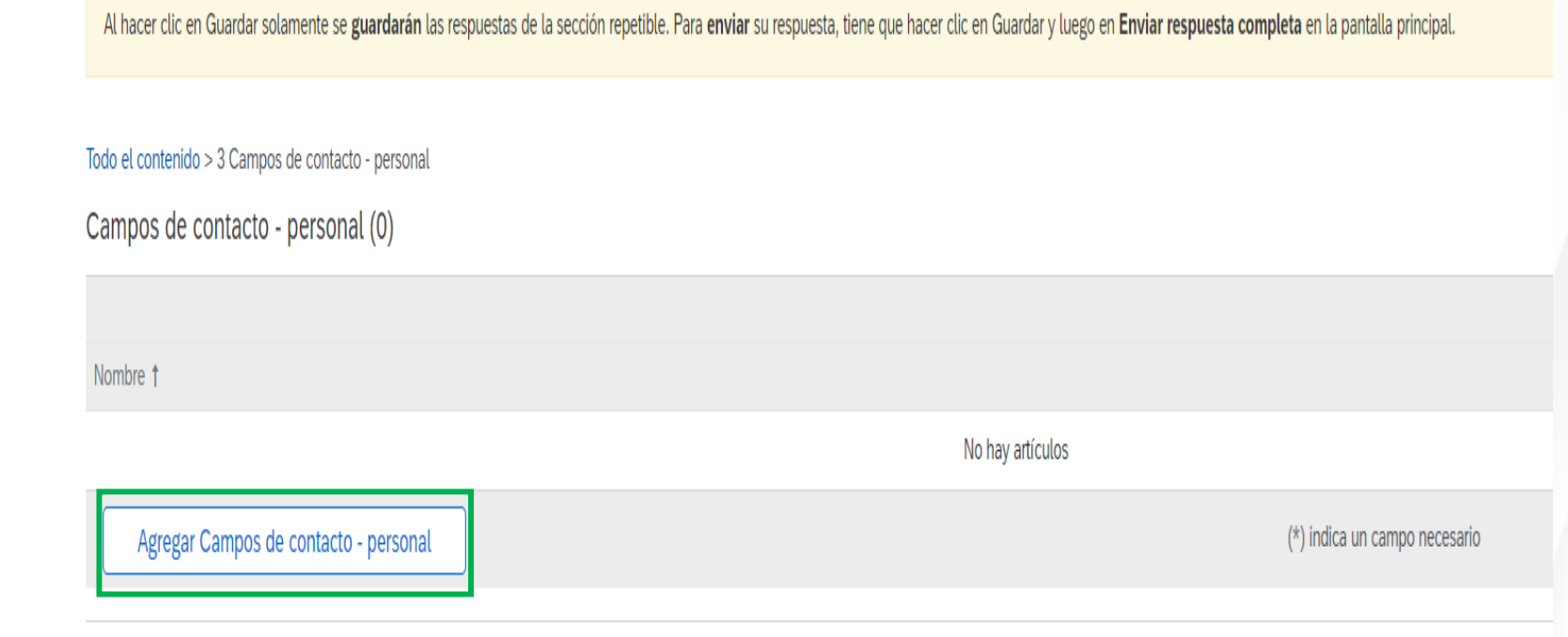

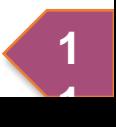

9. Fill in the **required fields** identified by \*. Then click on the **Save button**.

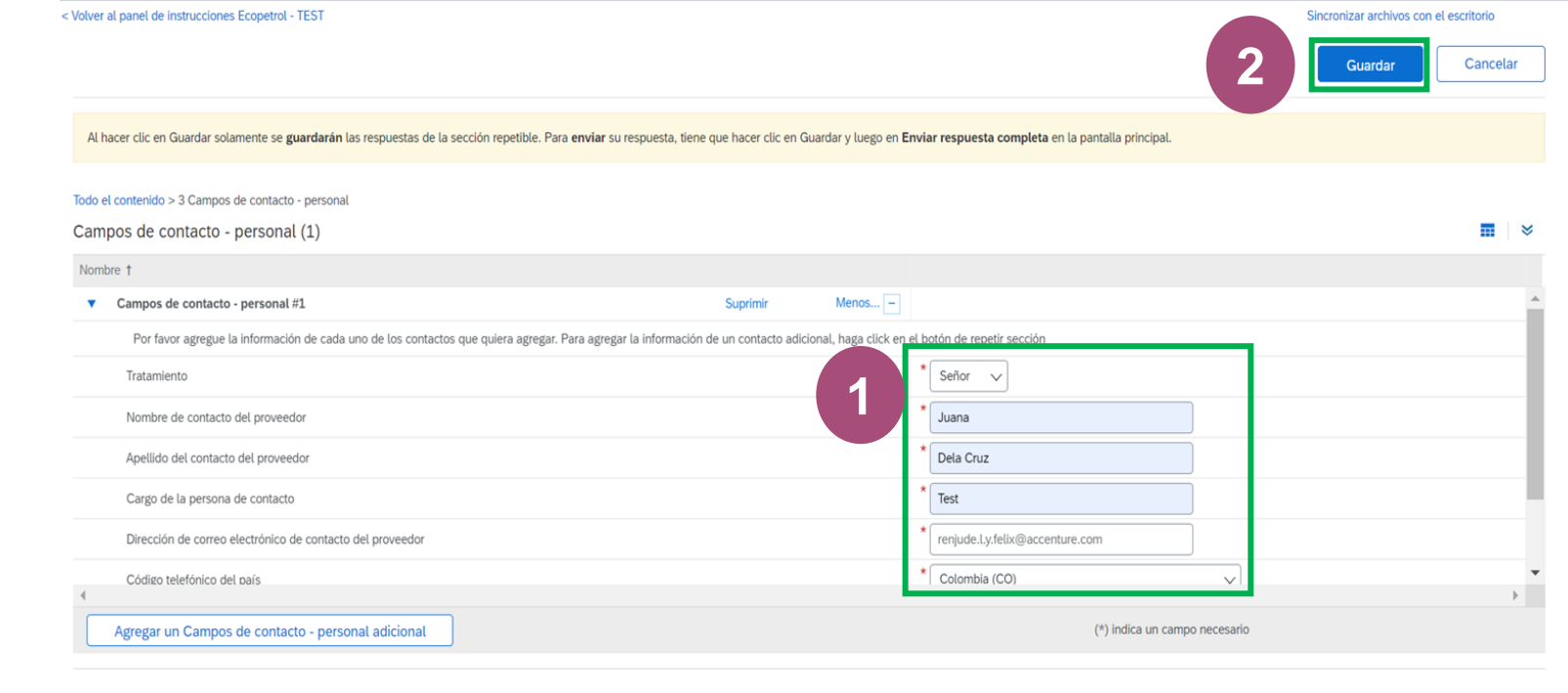

Renjude Lyndonn Y. Felix Renjude Lyndonn Y. Felix (TTTSupplier2@accenture.com) TTT Supplier 2 AN11086595709-T

Ariba Sourcing

Ayuda v

10. Once all required fields have been filled in, click on the **Submit Complete Response button.**

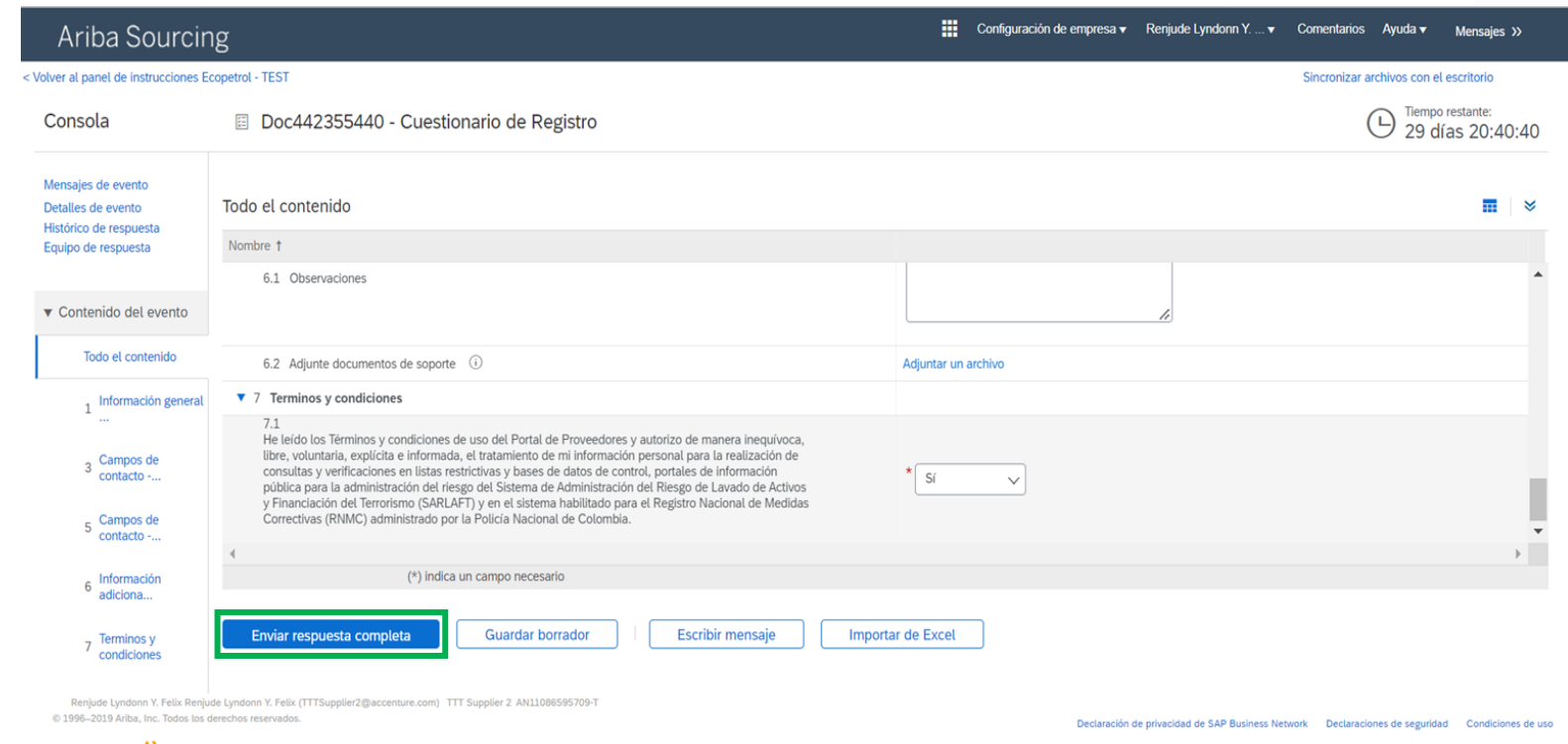

#### **SAP Ariba**

Renjude Lyndonn Y. Felix Renjude Lyndonn Y. Felix 1654686760662\_renjude.Ly.felix@accenture.com última visita 8/6/2022 22:12 | Ecopetrol - TEST | C42\_UI3

11. A pop-up window will be activated to confirm the submission, click on the **Accept** button.

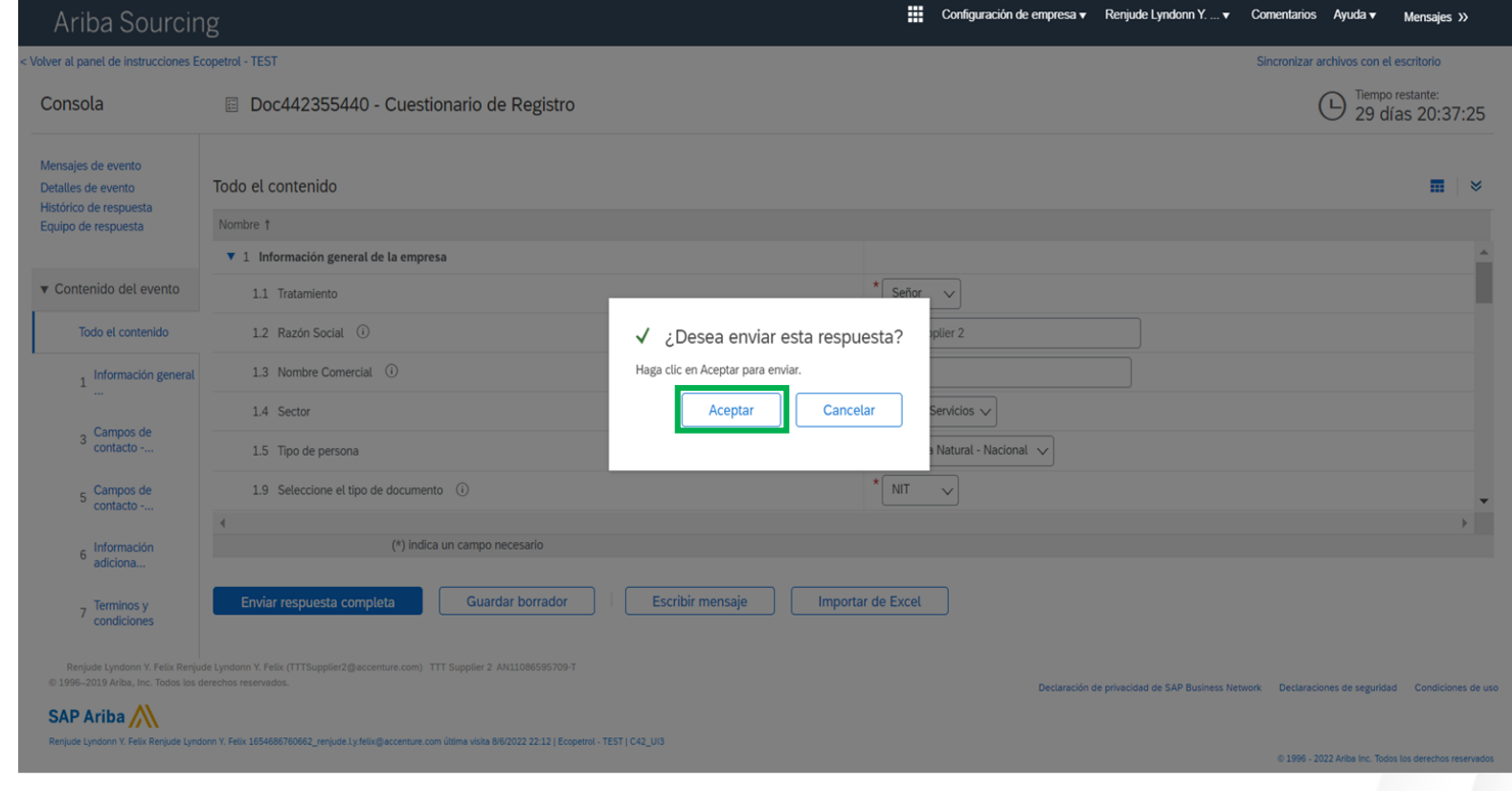

12. A message will appear confirming that the response has been sent.

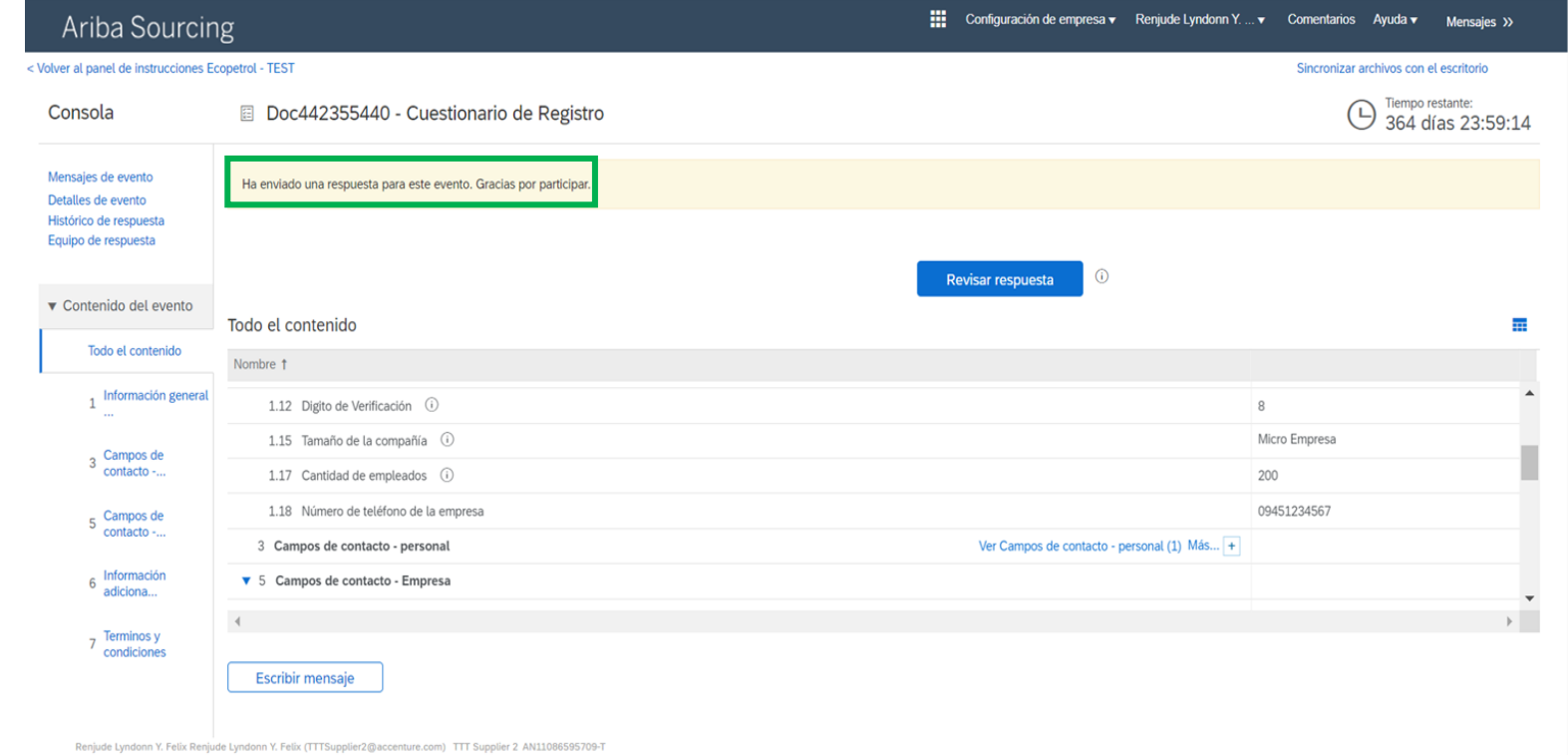

© 1996-2019 Ariba, Inc. Todos los derechos reservado

**SAP Ariba** 

Declaración de privacidad de SAP Business Network Declaraciones de seguridad Condiciones de uso

<span id="page-15-0"></span>This request will be made by suppliers who want to be part of the supplier's database, using an external link. This link will be available on Ecopetrol's website.

**Step 1.** Authentication "I am not a Robot".

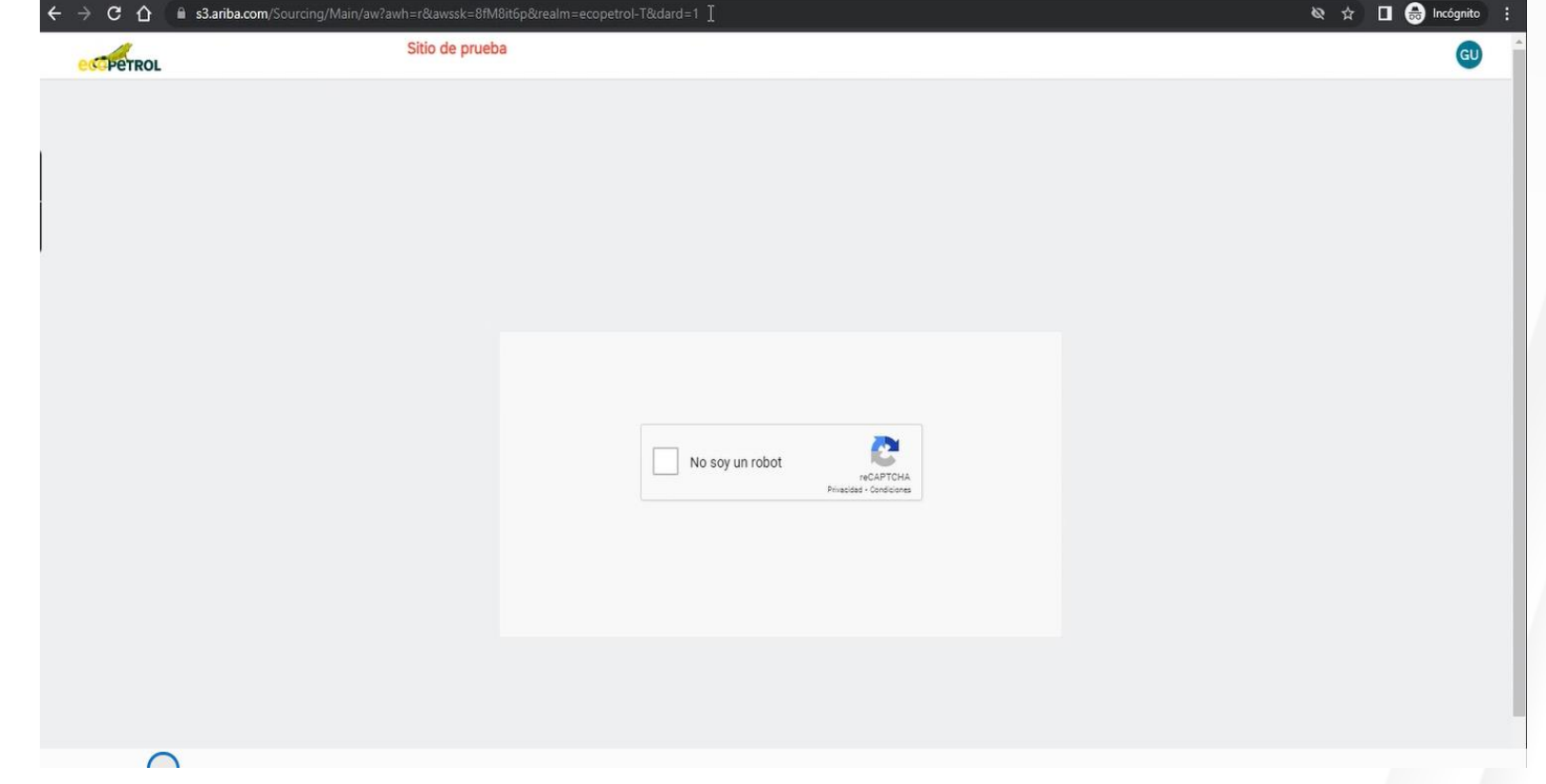

**Step 2.** Completion of the supplier self-registration application form.

Please note in the "Category of goods and services" field that it is possible to download the list by clicking on the Blue link.

**Step 3.** Submitting the form.

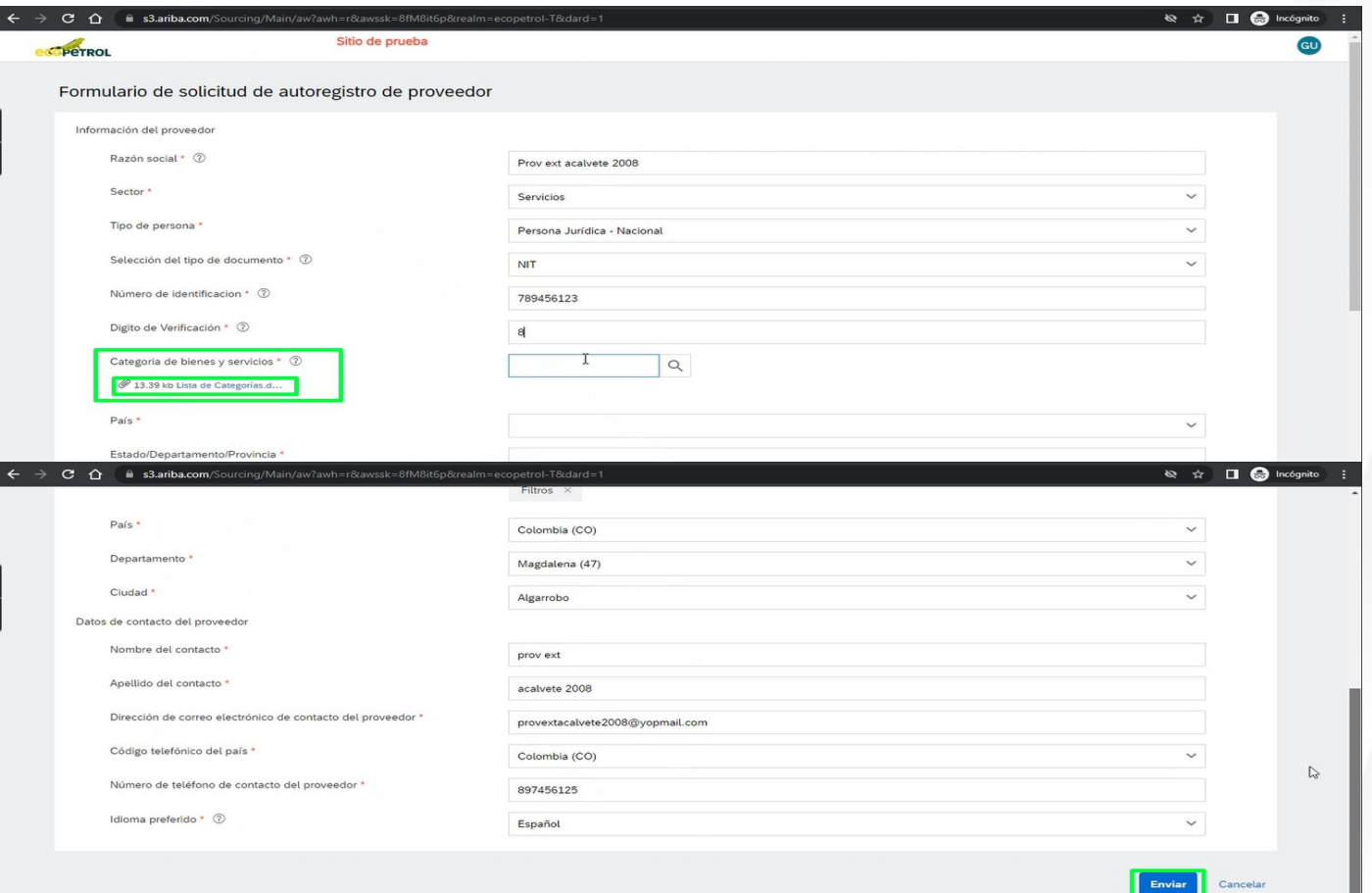

Once the form has been submitted. This screen is displayed confirming that the form has been completed.

In your email inbox, you will receive two notifications. The first one indicating that your registration request is under review and the second one with the registration invitation.

**Step 4.** Click on the link below to create an Ariba Network account or use an existing one.

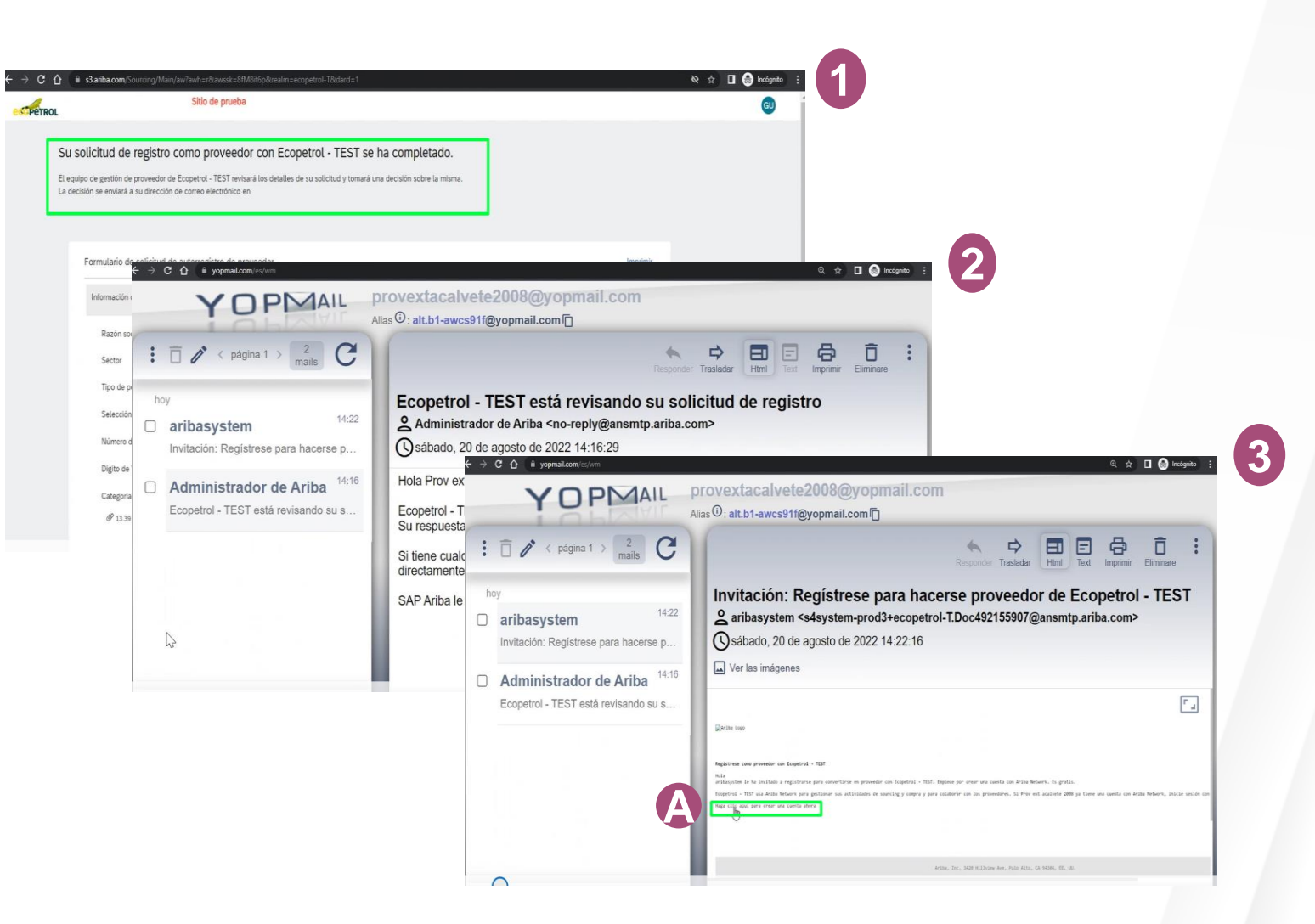

**Step 5**. Create an account in SAP Ariba, if you do not have one > Click on subscribe. Otherwise > Click on login. Once you have filled in this information, click on create account and continue.

**Note:** It is possible that when you send it, the message of possible existing accounts will be displayed. If you do not want to review them > click on skip. If you want to review them, click on "Review accounts".

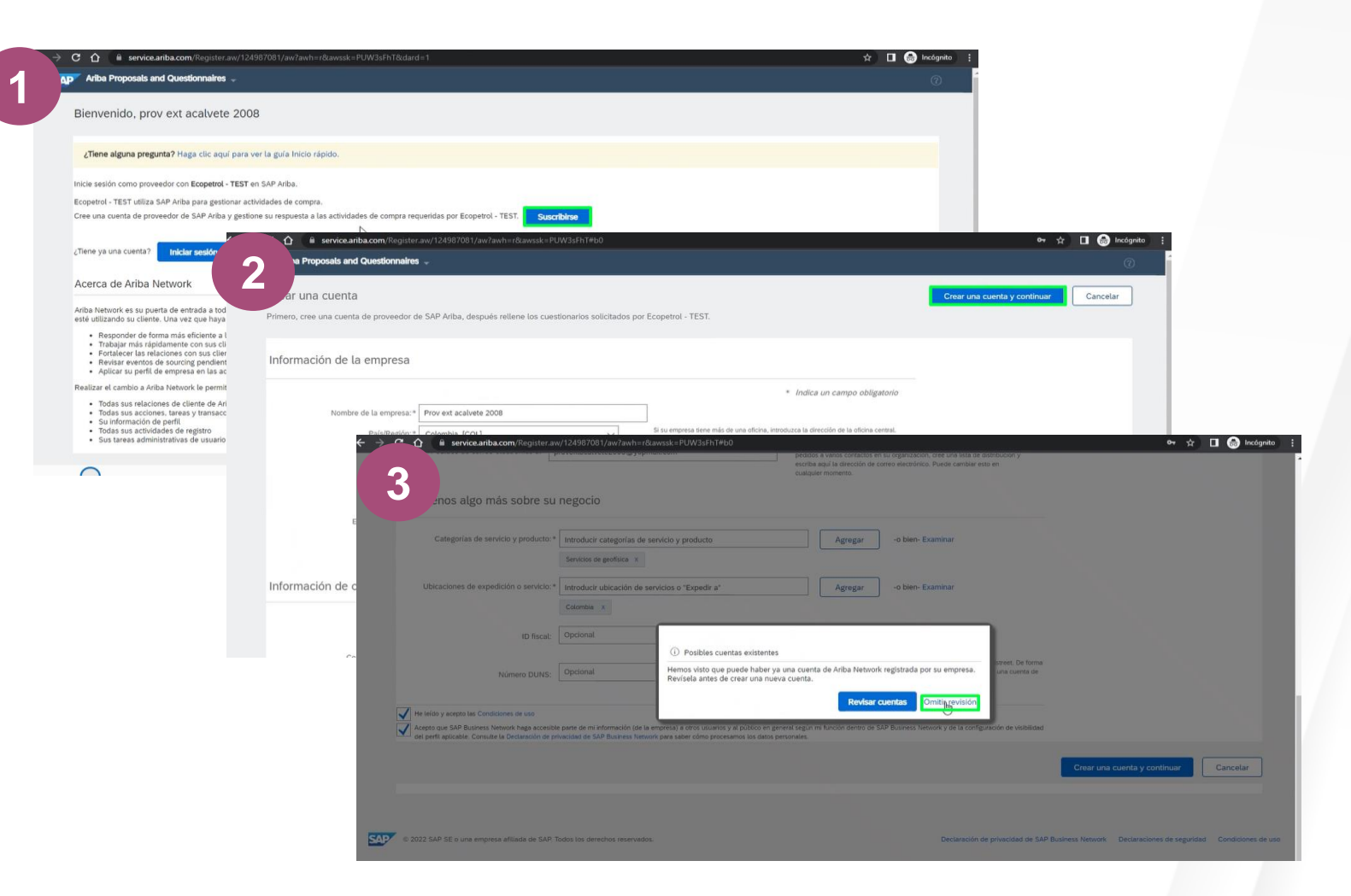

**Step 6.** Fill out the supplier registration form.

**Step 7.** Click on Send complete answer.

Once you have completed the above steps, you will receive two emails. The first one indicating that you already have an account in Ariba network with ID and user name. And the second one indicating that you are already registered in Ecopetrol's supplier system.

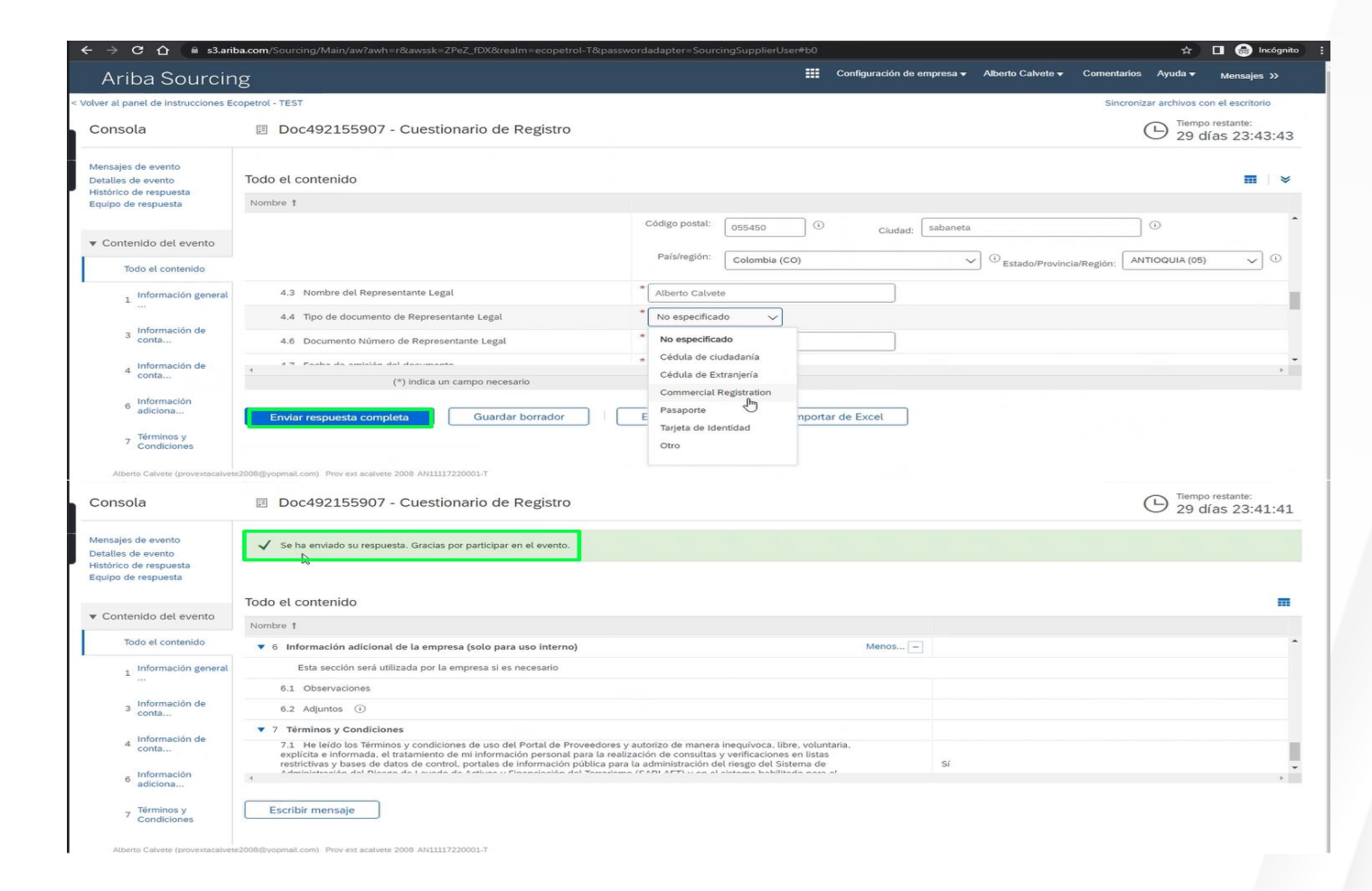

## **INTERNAL APPLICATION REGISTRATION**

This request will be made by Ecopetrol to the active suppliers via email, considering also the information that the supplier shared to Ecopetrol about its account in Ariba Network.

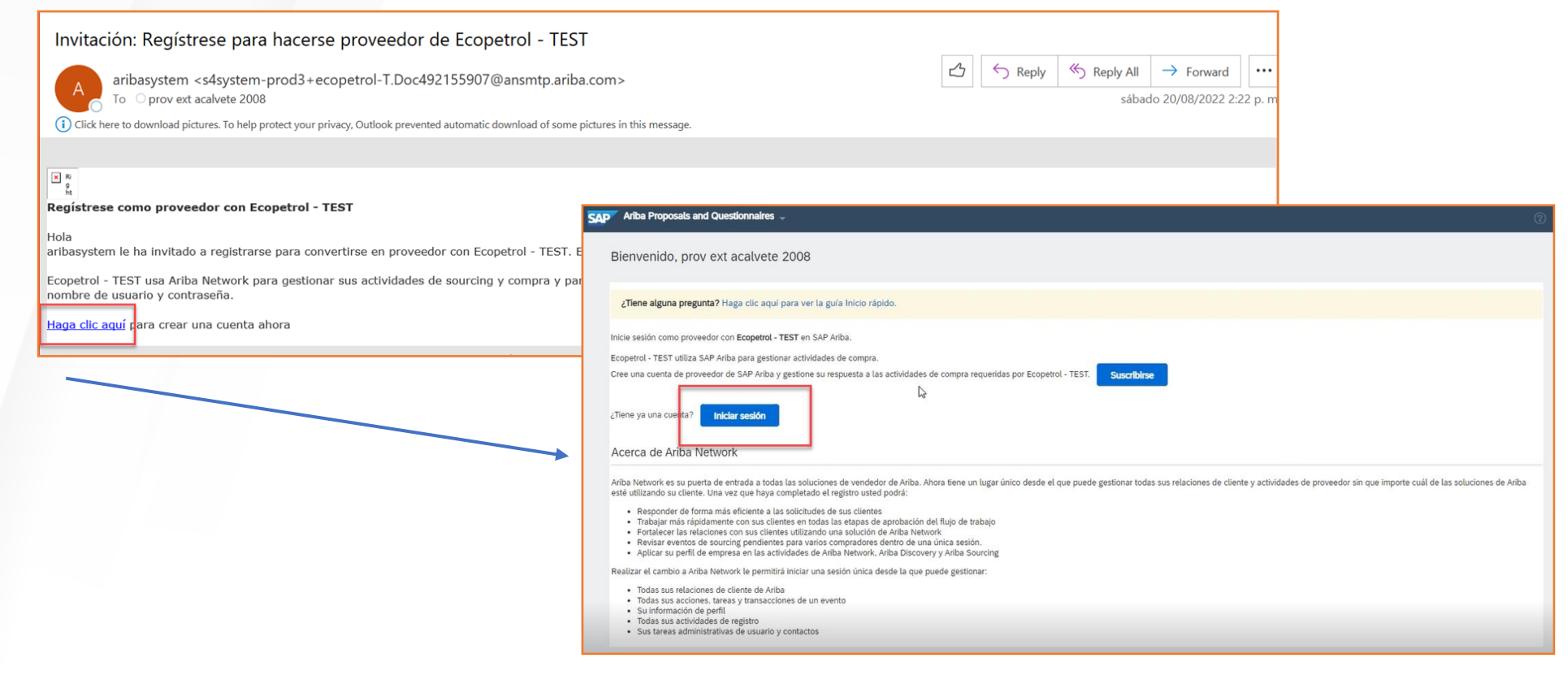

## <span id="page-21-0"></span>**INTERNAL APPLICATION FOR REGISTRATION**

**Step 1**. The supplier contact reviews the email with the registration invitation. Click "Click here" to create an account or log in if you already have one.

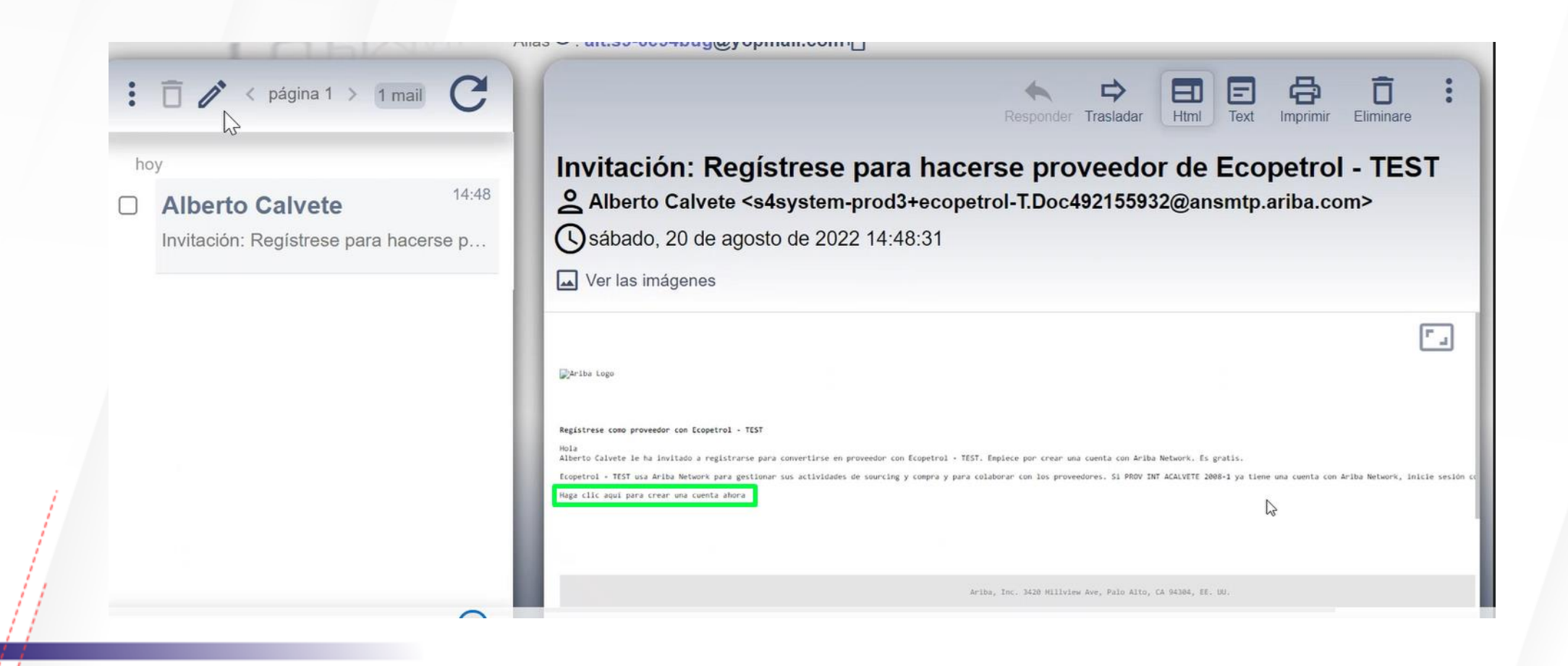

#### **REVIEW AND APROVAL OF INTERNAL APPLICATION FOR REGISTRATION**

**Step 2.** Create an account in SAP Ariba, if you do not have one > Click on subscribe. Otherwise > Click on login. Once this information is filled in, click on create account and continue.

**Note:** It is possible that when you send it, the message of possible existing accounts will be displayed. If you do not want to review them > click on skip. If you want to review them, click on "Review accounts".

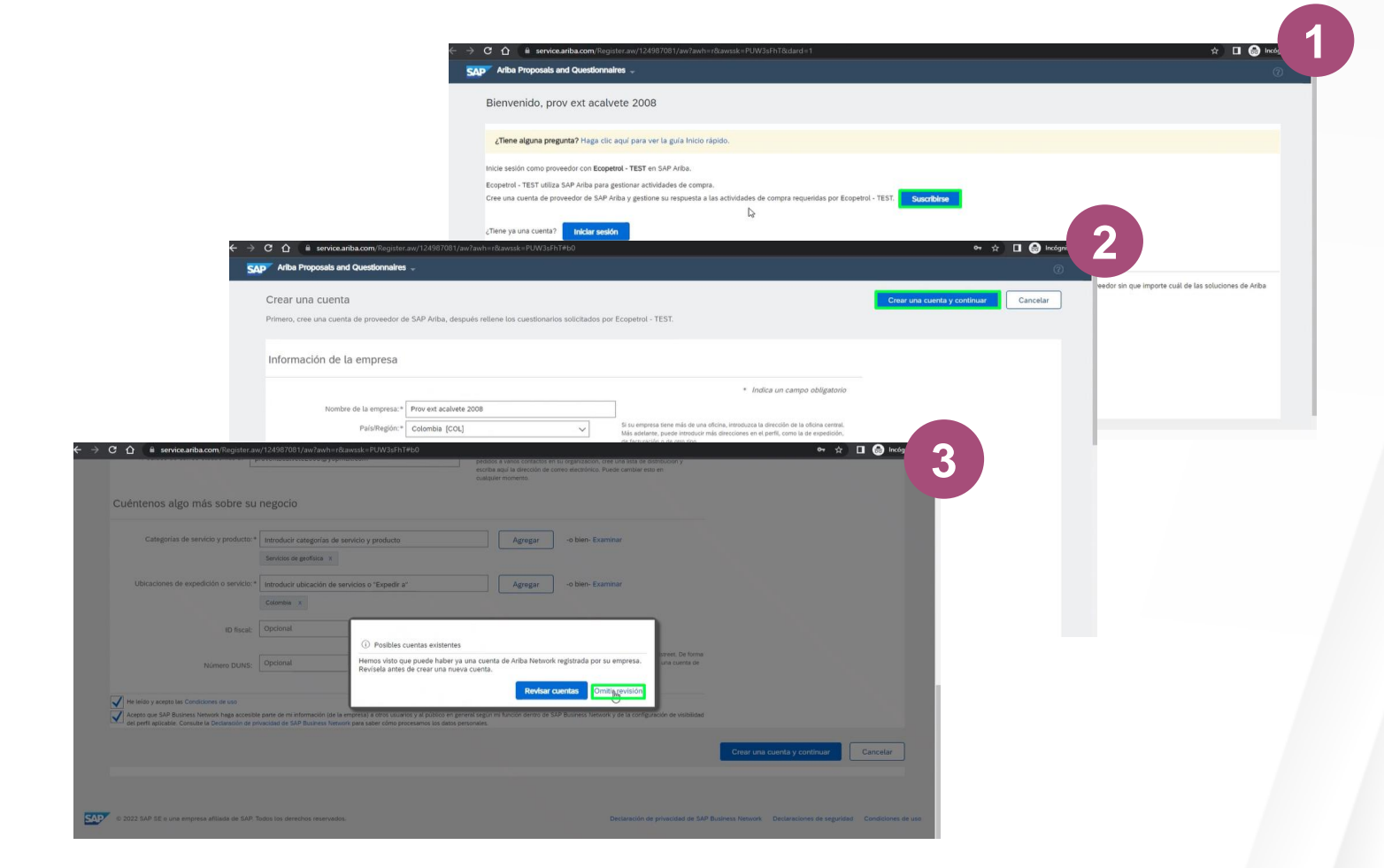

#### **REVIEW AND APROVAL OF INTERNAL APPLICATION FOR REGISTRATION**

**Step 3.** Fill out the supplier registration form.

**Step 4.** Click on Send complete answer.

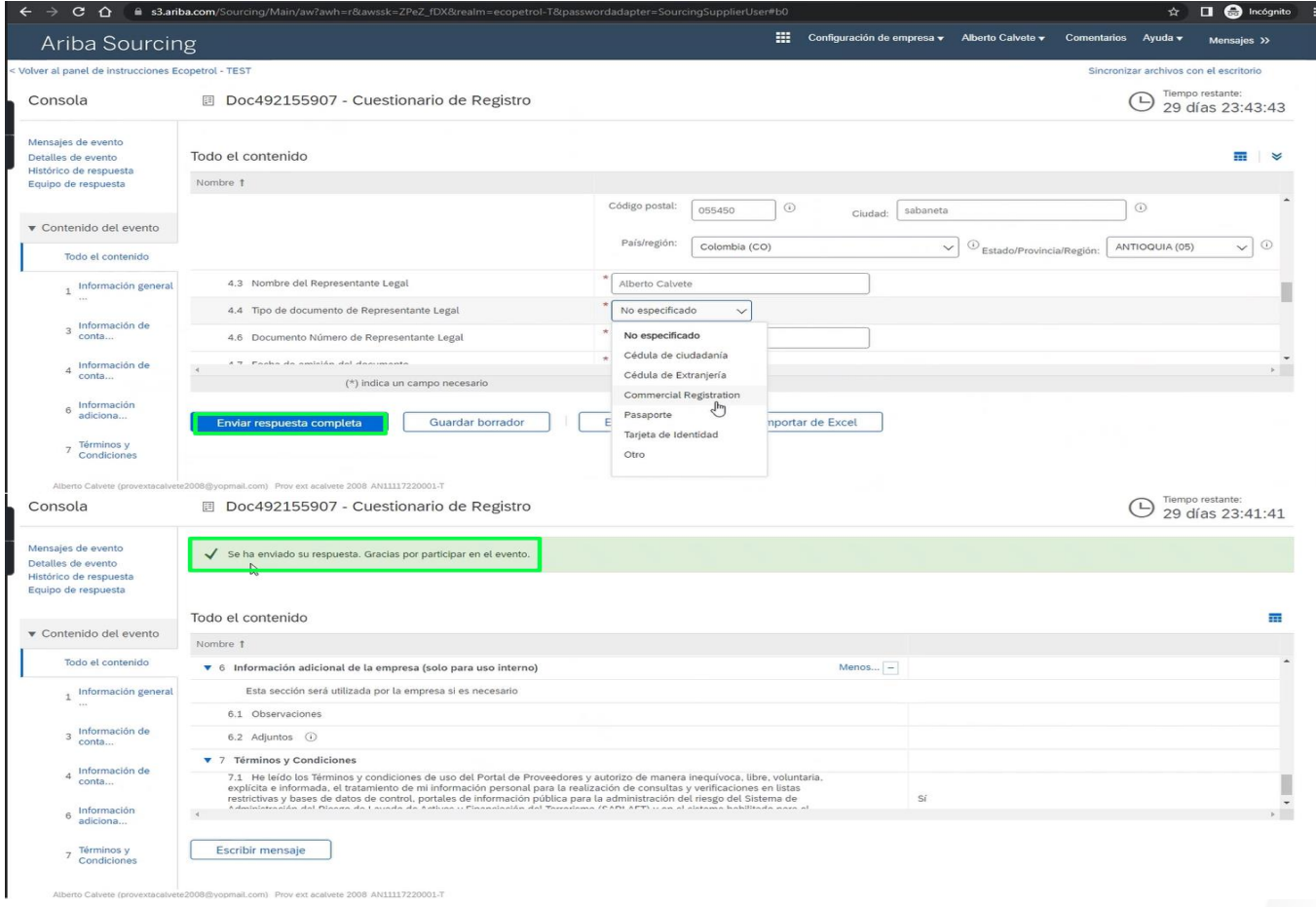

<span id="page-24-0"></span>Once the questionnaires are sent, the supplier will receive an email for each of the questionnaires to be answered.

**Step 1.** Click on the link to answer "Send questionnaire".

**Step 2**. Proceed to fill out the questionnaire.

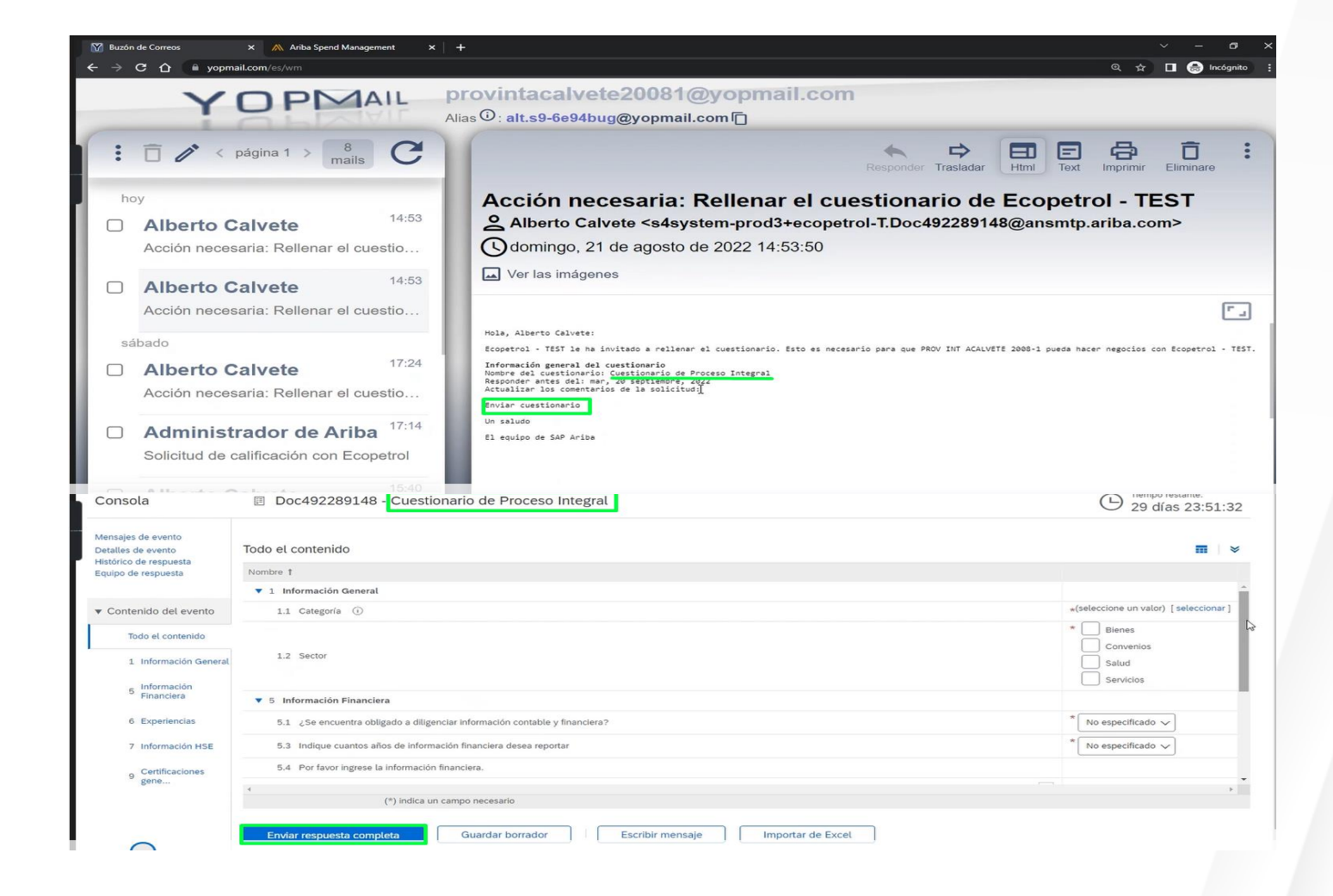

For the certificate section, please note the details to be included.

In the second image you can detail the mandatory items with the symbol "**\*"** that refer to the date of issue and the attachment. Once you have completed these two fields you can click on **Accept**.

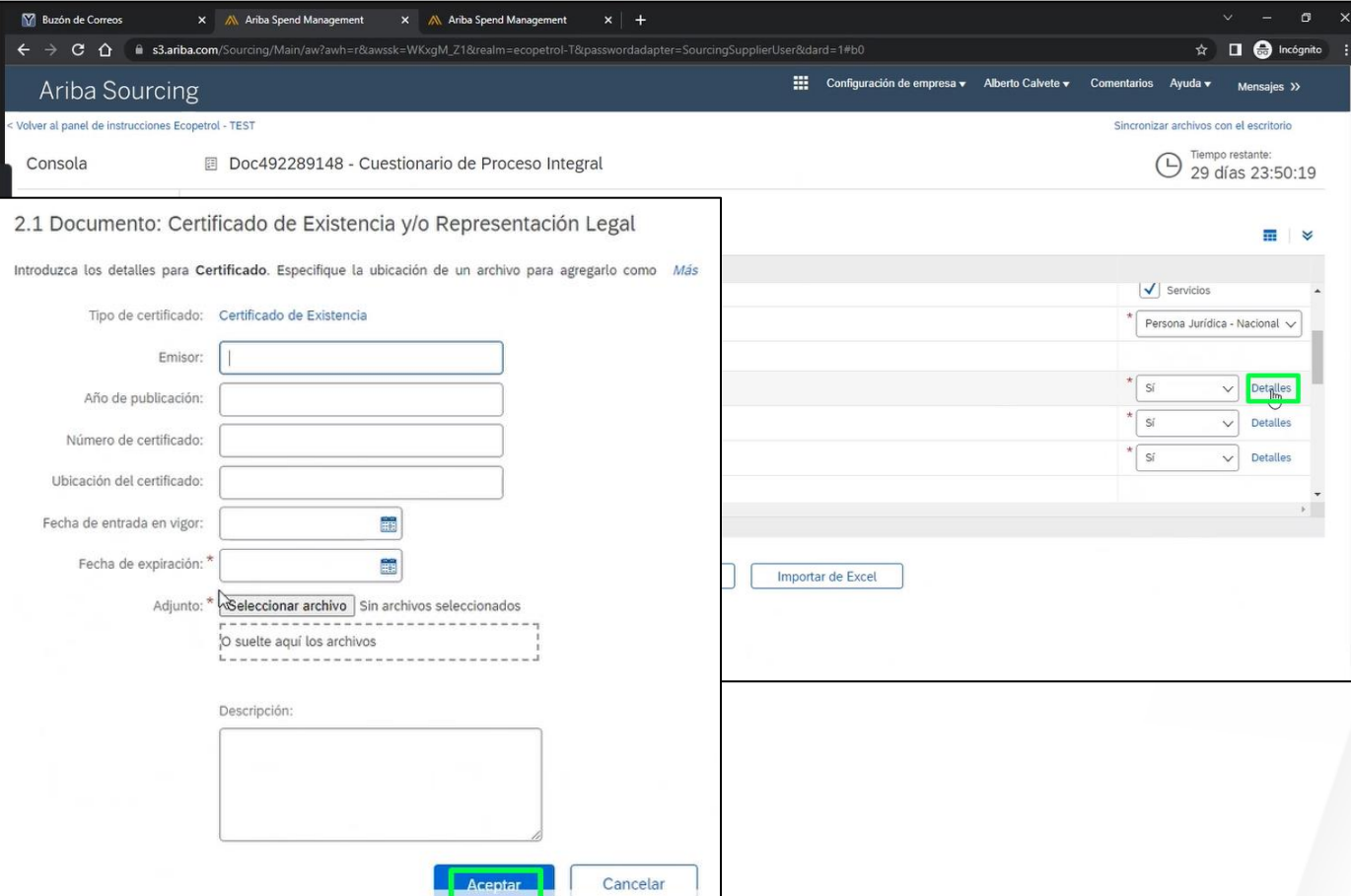

For the experience section. Do not forget to include at least 1 experience certificate.

**Step 1.** Click on Add experiences.

**Step 2.** Click on add experience segment.

**Step 3.** Fill out the form.

**Step 4**. Click on Save.

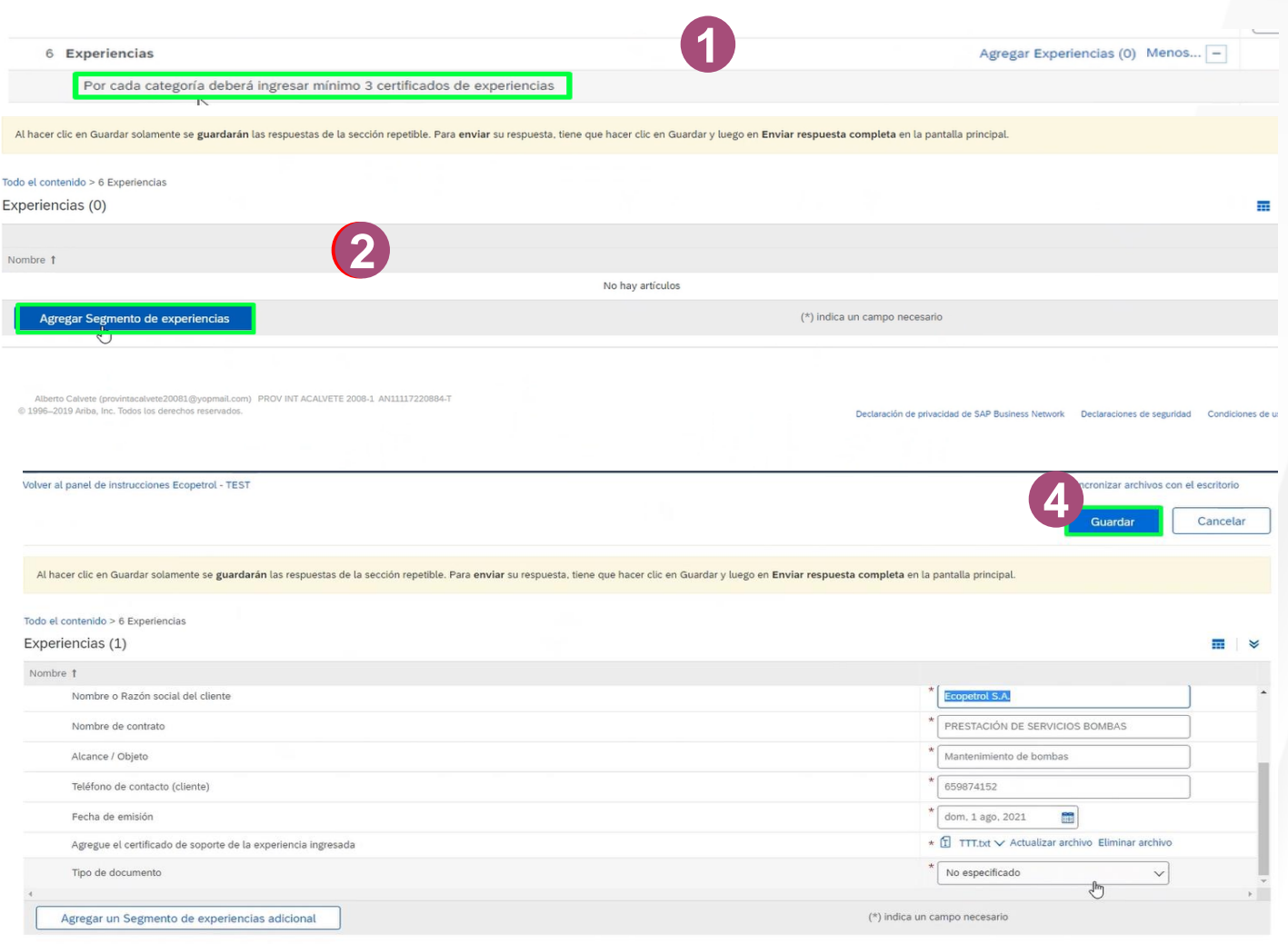

Once all the fields have been filled in, the questionnaire response is sent.

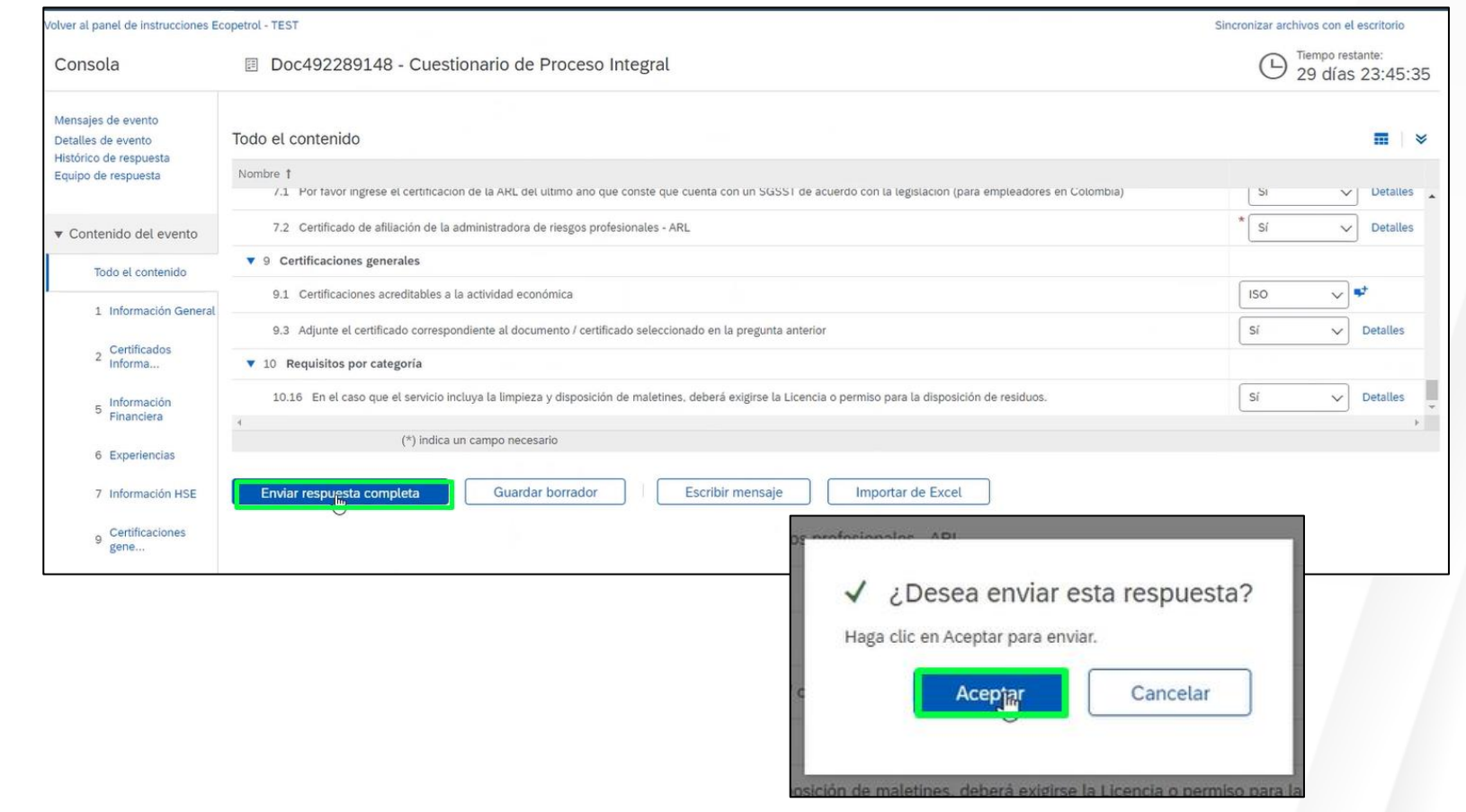

#### **DISCLAIMER**

This material was prepared by Ecopetrol for educational purposes.

The data used as an example is fictitious.

If you have any comments, please write to relacionamiento.proveedores@ecopetrol.com.co

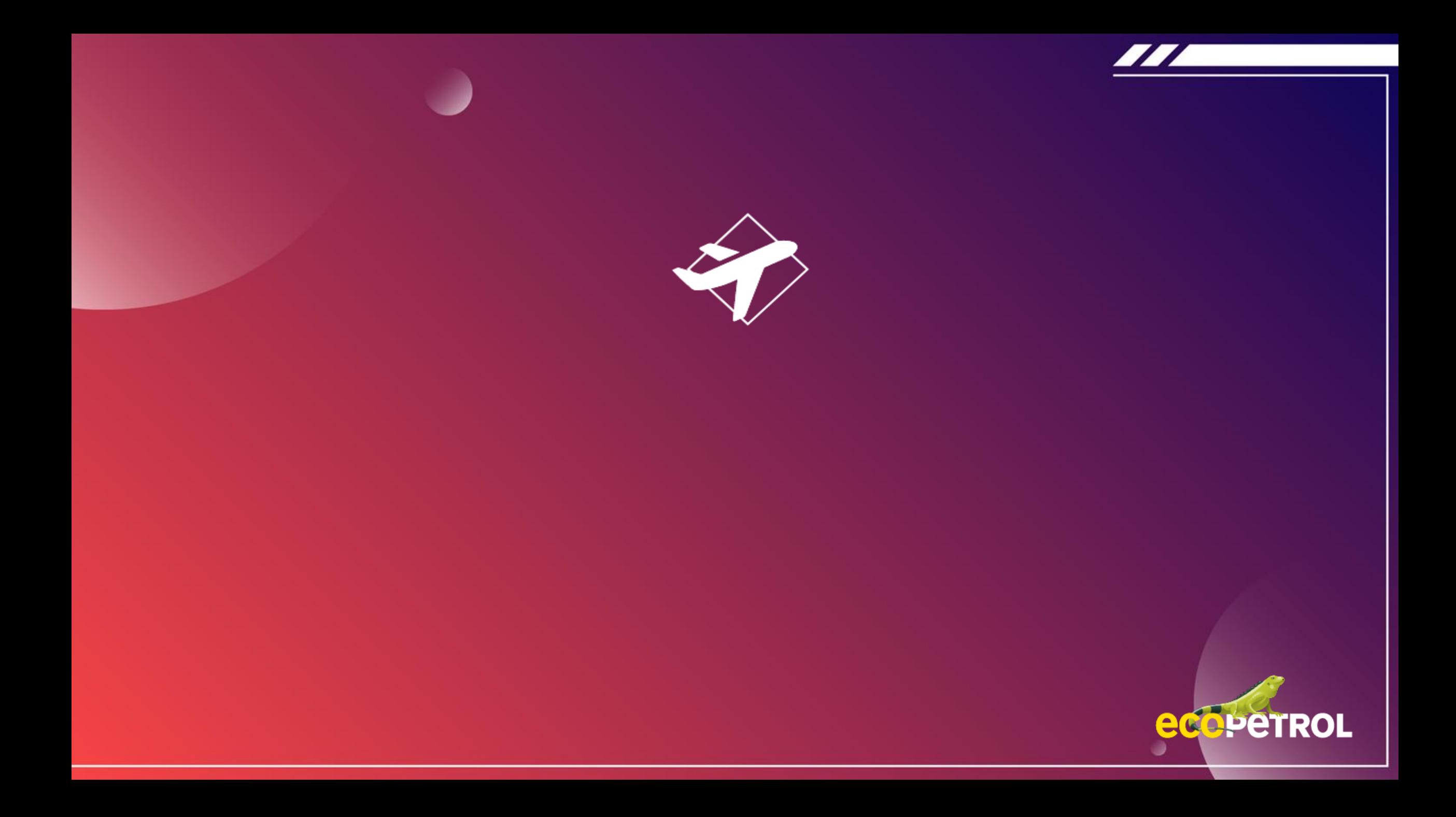